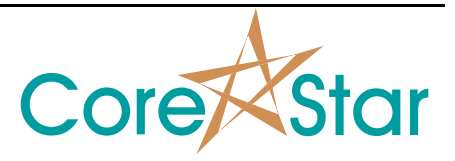

## **Purpose**

Author: Chris Belville

This note describes how to setup the IM-II robot to communicate with the EddyVision acquisition software.

## **Procedure**

1. Connect umbilical cable to IM-II. Make sure captive screw is tight and strain relief cable is attached to IM-II.

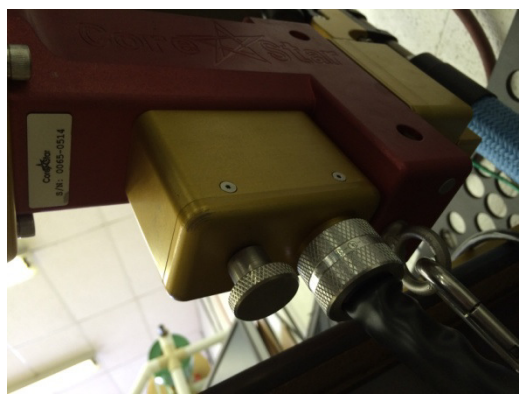

2. Connect power and encoder cables to umbilical junction box and controller. Connect Ethernet cable to network switch.

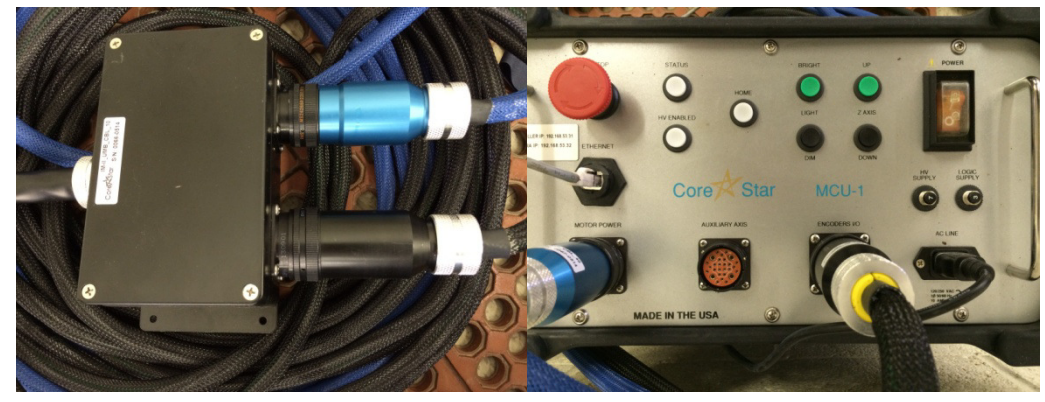

3. Power up the controller. Make sure red E-Stop switch is NOT engaged. Wait for status light to begin blinking.

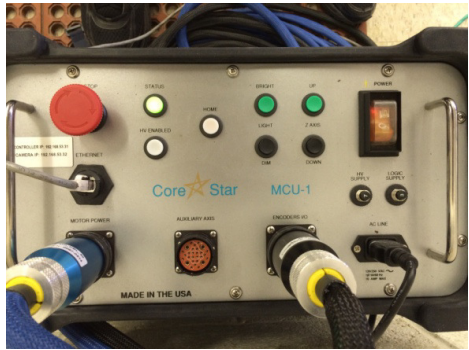

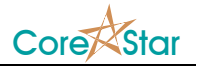

4. In the CoreStar EddyVision32 software, select IM-2 for Robot in the screen parameter window (**Edit > Screens**).

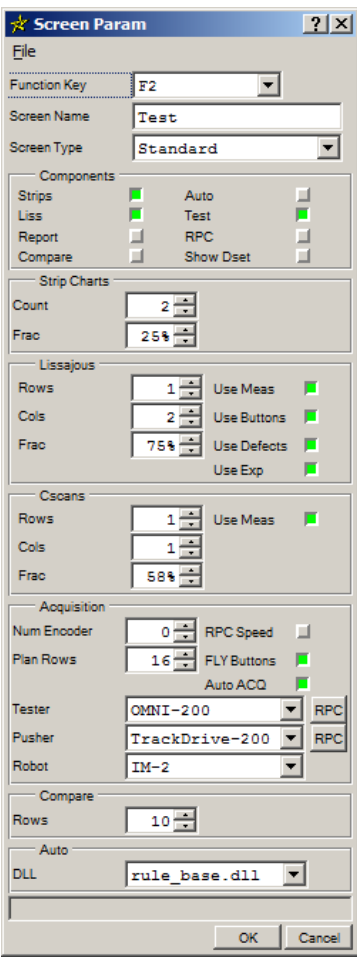

5. Open plan window and configure webcams by right clicking in the camera window and selecting properties. Below is an example of a configured webcam.

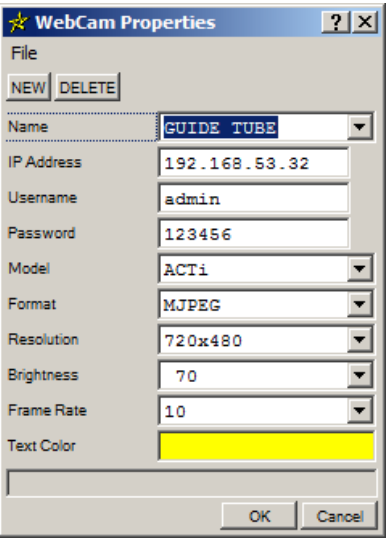

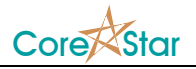

6. From the plan window, select **Util > IP Setup** to view IP addresses of connected IM-II controllers.

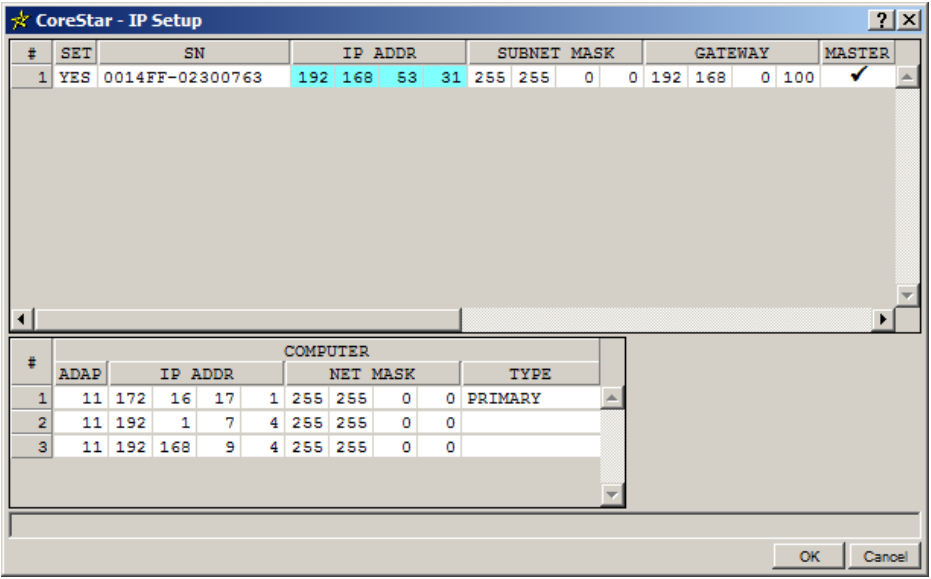

7. In the plan window, type in the IP address of the desired controller in the upper right hand corner and select CONNECT. Once connected, HP (High Power) will be highlighted green in the upper right hand corner of the screen. If the HP does not highlight, check the E-Stop button.

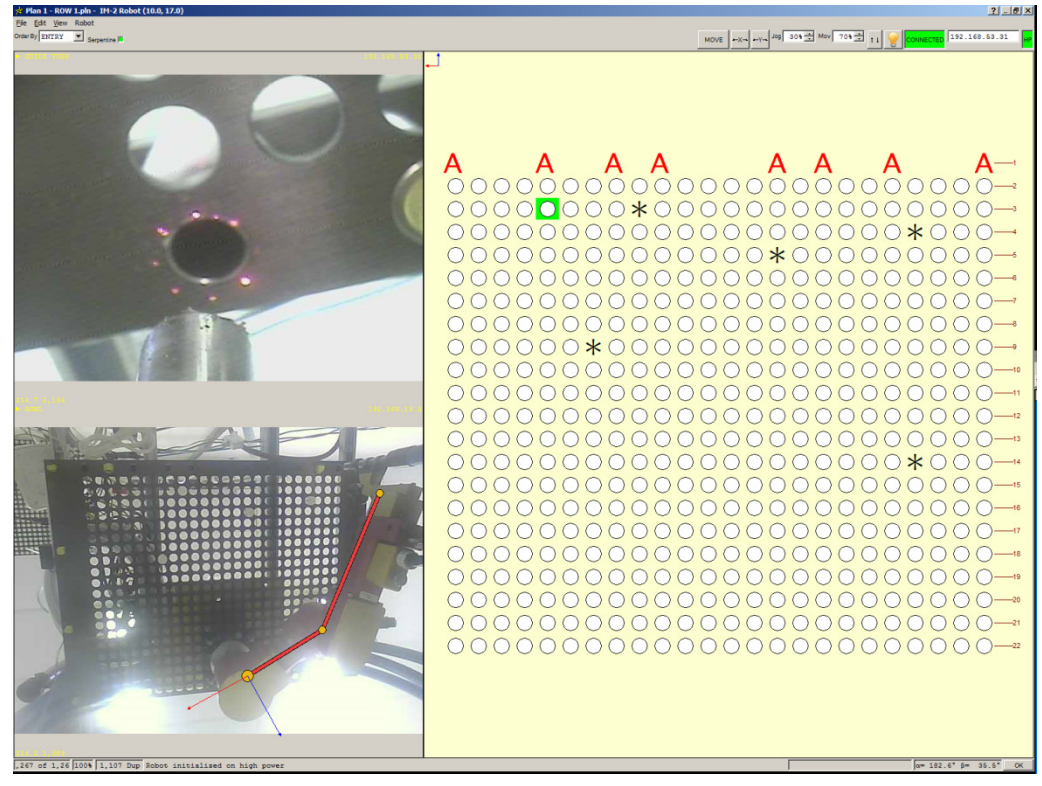